<span id="page-0-0"></span>

### **XML-lister**

Når en bruker eller utformeren av en regnearkkomponent foretar spørringer til og importerer data fra en datakilde ved hjelp av en datahentingstjeneste eller en fil for tilkoblinger for datahentingstjeneste (\*.uxdc), vises dataene i en tabellstruktur som kalles en XML-liste. En XML-liste oppfører seg på omtrent samme måte som et dataark i et databaseprogram: hver enkelt rad i listen behandles som én post når elementer i listen legges til, slettes, filtreres eller sorteres. En XML-liste er tilknyttet en spørring som kan oppdateres for å vise gjeldende informasjon fra datakilden. Du kan også redigere denne spørringen for å få andre parameterverdier for spørringen, velge andre felt, filtrere data og sortere data, slik at du effektivt kan hente bare delsettet med data du vil ha.

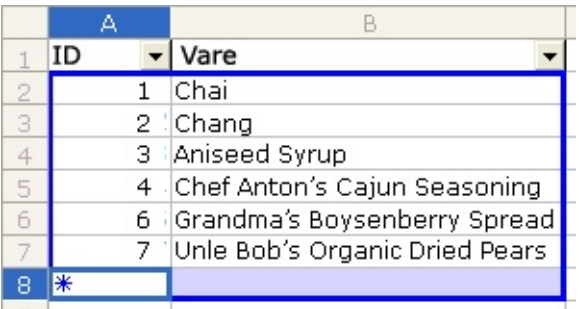

En XML-liste har følgende visuelle funksjoner som skiller det fra andre områder i et regneark:

En ramme som tydelig skiller ut dataene i XML-listen. Data i rammen returneres fra datakilden. Data utenfor rammen er ikke en del av dataene som returneres fra datakilden.

XML-listen kan vise kolonneoverskrifter som ikke er en del av dataene som er hentet fra datakilden, så overskriftene blir aldri sortert med dataene og blir utelatt når dataene filtreres.

XML-listen viser en ny rad nederst i listen, kalt innsettingsraden, som gjør det enkelt å legge til en ny post: Klikk ganske enkelt i innsettingsraden, og skriv inn.

Hvis utformeren ikke har låst hele XML-listen eller deaktivert andre funksjoner i XML-listen, vil arbeid med data i en XML-liste fortone seg som beskrevet i delene nedenfor.

- [Legge](#page-0-0) til poster
- Lime inn [poster](#page-0-0)
- Slette [poster](#page-0-0)
- ▶ [Sortere](#page-0-0) poster
- [Filtrere](#page-0-0) poster
- Sette inn og slette [kolonner](#page-0-0)
- [Beregnede](#page-0-0) kolonner
- Arbeide med den tilknyttede [spørringen](#page-0-0)

### **Microsoft Office Web Components**

Microsoft Office webkomponenter er et sett med ActiveX-kontroller som installeres med Microsoft Office 2003. Når Microsoft Office webkomponenter er installert på datamaskinen, kan du interaktivt arbeide med et regneark, en pivottabelliste og et diagram på en webside i Microsoft Internet Explorer 5.01 med Service Pack 2 (SP2) eller senere.

Hvis Microsoft Office Web Components ikke er installert på datamaskinen, men du har en Office 2003 områdelisens som tillater distribusjon på et intranett, kan du konfigurere komponentene slik at brukere vil få en melding om å laste ned Microsoft Office Web Components fra bedriftens intranett. Dette tillater at brukere på ditt område kan bruke en datatilgangsside uten å ha Office 2003 programvare installert på datamaskinene.

Hvis du vil ha informasjon om hvordan du konfigurerer Microsoft Office Web Components, se webområdet for Microsoft Office [Resource](http://r.office.microsoft.com/r/rlidAWSContentRedir?AssetID=XT010183451044&CTT=11&Origin=HP030852891044) Kit.

### **Lesemodus for Office Web Components**

Hvis du ikke har en programvarelisens for Microsoft Office 2003 installert på datamaskinen, eller tilgang til en slik lisens via et Microsoft Office 2003-program, kan du vise en Microsoft Office Web Components, for eksempel en regnearkkomponent, diagramkomponent eller pivottabellkomponent, på en webside, men du kan ikke arbeide med den.

Hvis du vil arbeide med og bruke den fullstendige funksjonaliteten til komponenten du viser, må du installere Microsoft Office 2003 eller ha tilgang til en Office 2003-lisens. Hvis du befinner deg i et bedrifts- eller gruppemiljø, kan du få hjelp fra nettverksansvarlig.

I Lesemodus kan du:

Vise data.

Skrive ut.

Merke og rulle.

Bruke hyperkoblinger.

Endre størrelse på en komponent.

Merke celler i regnearkkomponenten.

Vise eller skjule medlemmer i en pivottabelliste.

Oppdatere data i en pivottabelliste.

Bruke kommandoene **Om**, **Hjelp** og **Oppdater**. Hjelpeemner som gjelder interaktivitet (for eksempel formatere celler, dra felt, sortere, filtrere og så videre) gjelder ikke.

Alle kommandoer unntatt **Om**, **Hjelp** og **Oppdater** er utilgjengelige i Lesemodus.

<span id="page-5-0"></span>

### **Få tilgang til en datakilde i et annet domene**

Regnearket prøvde å få tilgang til data i et annet domene, men mislyktes på grunn av en av følgende årsaker:

Området kontrollen åpner, er ikke inkludert i listen over klarerte områder.

**Koble til datakilder mellom domener** er satt til enten **Deaktiver** eller **Spør** under **Diverse** i dialogboksen **Sikkerhetsinnstillinger** i Internet Explorer, og når du ble spurt, klikket du **Avbryt**.

Hvis du vil aktivere tilgang på tvers av domener, gjør du følgende:

- Aktivere [spørring](#page-5-0)
- Legge til området i listen over klarerte [områder](#page-5-0)

<span id="page-7-0"></span>

### **Hurtigtaster i regneark**

Hvis du vil ha informasjon om tastene for aktivering og deaktivering av Microsoft Office-regnearkkomponenten på siden, ser du Hjelp i utformingsprogrammet.

- ▶ Taster for å vise [hurtigmenyer](#page-7-0)
- Taster for flytting og rulling i et [regneark](#page-7-0)
- Taster for flytting med [SCROLL](#page-7-0) LOCK på
- Taster for å [arbeide](#page-7-0) med ark
- Skrive inn data ved hjelp av [hurtigtaster](#page-7-0) i et ark
- Taster for å [arbeide](#page-7-0) i celler
- Taster som brukes til å [formatere](#page-7-0) data
- Taster som brukes til å [redigere](#page-7-0) data
- Taster for å sette inn, slette og kopiere et merket [område](#page-7-0)
- Taster for å flytte i et merket [område](#page-7-0)
- Taster som brukes til å merke celler, [kolonner](#page-7-0) og rader
- Taster for å arbeide med [rullegardinlister](#page-7-0) for Autofilter
- Taster for å [arbeide](#page-7-0) med Hjelp

#### <span id="page-9-0"></span>**Vise eller skjule verktøylinjen for regneark**

- 1. Høyreklikk en celle i regnearket, velg **Kommandoer og alternativer** på hurtigmenyen, og velg deretter kategorien **Arbeidsbok**.
- 2. Merk av eller fjern merket for **Verktøylinje** under **Vis/skjul**.

### **Vise eller skjule dialogboksen Kommandoer og alternativer**

Gjør ett av følgende:

Hvis du vil vise dialogboksen **Kommandoer og alternativer**, klikker du **Kommandoer og alternativer** på [verktøylinjen](#page-9-0) i regnearket.

Klikk **Lukk** øverst til høyre i dialogboksen **Kommandoer og alternativer** hvis du vil skjule den.

#### **Legge til eller fjerne ark**

- 1. Klikk **Kommandoer og alternativer** på [verktøylinjen](#page-9-0) i regnearket, og velg deretter kategorien **Arbeidsbok**.
- 2. Under **Regneark** gjør du ett av følgende:
- Hvis du vil legge til et ark, velger du **Sett inn**. Gjenta hvis du vil legge til flere ark.

Du kan endre navnet på det innsatte arket ved å merke navnet i listen **Arknavn** , skrive inn et nytt navn navn i boksen **Arknavn**, og trykke ENTER.

Hvis du vil fjerne et ark, merker du navnet på arket i listen **Arknavn**, og velger **Slett**.

Arket og de tilhørende dataene slettes for godt.

#### **Endre navnet til et ark**

- 1. Klikk **Kommandoer og alternativer** på [verktøylinjen](#page-9-0) i regnearket, og velg deretter kategorien **Arbeidsbok**.
- 2. Merk navnet på listen du vil endre, under **Regneark** i listen **Arknavn**.
- 3. Skriv inn det nye navnet i boksen **Arknavn**.
- 4. Trykk ENTER.

### **Endre rekkefølgen på ark**

- 1. Klikk **Kommandoer og alternativer** på [verktøylinjen](#page-9-0) i regnearket, og velg deretter kategorien **Arbeidsbok**.
- 2. Merk navnet på listen du vil flytte, under **Regneark** i listen **Arknavn**.
- 3. Ved siden av Rekkefølge klikker du Opp **folk and flycker** 3. arket mot begynnelsen av arbeidsboken, eller **Ned for** å flytte arket mot slutten av arbeidsboken.

### **Vise eller skjule kolonneoverskrifter eller radoverskrifter**

Kolonneoverskrifter er bokstavene i de grå cellene (eller i cellene med en annen farge, avhengig av visningsinnstillingene for Microsoft Windows) langs øverste kant i regnearket, og radoverskriftene er tallene i de grå cellene nedover langs siden av regnearket.

- 1. Klikk **Kommandoer og alternativer** på [verktøylinjen](#page-9-0) i regnearket, og velg deretter kategorien **Ark**.
- 2. Merk av eller fjern merket for **Kolonneoverskrifter** eller **Radoverskrifter** under **Vis/skjul**.

#### **Vise eller skjule rutenett i et regneark**

- 1. Klikk **Kommandoer og alternativer** på [verktøylinjen](#page-9-0) i regnearket, og velg deretter kategorien **Ark**.
- 2. Merk av eller fjern merket for **Rutenett** under **Vis/skjul**.

### **Vise eller skjule arkvelgeren**

Arkvelgeren består av kategorien **Arknavn** og listen **Ark**, der listen vises når du klikker pilen i kategorien.

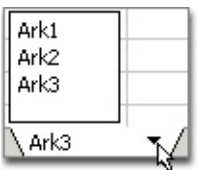

- 1. Klikk **Kommandoer og alternativer** på [verktøylinjen](#page-9-0) i regnearket, og velg deretter kategorien **Arbeidsbok**.
- 2. Merk av eller fjern merket for **Arkvelger** under **Vis/skjul**.

### **Lagre endringer**

Endringer du gjør i et regneark i leseren, er bare tilgjengelige i den gjeldende leserøkten. Hvis du vil lagre endringer i dataene, gjør du ett av følgende:

På [verktøylinjen](#page-9-0) i regnearket klikker du **Eksporter til Microsoft Excel** og lagrer en kopi av regnearket som et Microsoft Excel-regneark.

Kopier regnearkdataene til Excel eller et annet program på datamaskinen, og lagre deretter dataene i dette programmet.

### **Angre endringer**

Hvis du vil angre den siste endringen du gjorde i regnearket, klikker du Angre<sup>1</sup> på [verktøylinjen](#page-9-0). Du kan angre flere endringer (opptil 16) ved å klikke **Angre** flere ganger.

Endringer du gjør i leseren, lagres ikke. Hvis du vil angre alle endringene du har gjort i gjeldende økt, lukker du siden og åpner den på nytt.

### **Skrive ut et regneark**

Hvis du vil skrive ut et regneark fra leseren, må du skrive ut hele websiden.

I Microsoft Internet Explorer velger du **Skriv ut** på **Fil**-menyen.

**Obs!** Hvis regnearket er bredere eller lengre enn den utskrevne siden, skrives ikke områdene som ikke får plass på siden, ut. Hvis du vil ha større kontroll med hvordan dataene skrives ut samt mulighet til å skrive ut en lang liste og angi sideskift, kan du eksportere regnearket til Microsoft Excel ved å klikke **Eksporter til Microsoft Excel** på [verktøylinjen.](#page-9-0) Se Hjelp for Excel hvis du vil ha informasjon om å skrive ut fra Excel.

### **Skrive inn tekst, tall, datoer og klokkeslett i et regneark**

- 1. Klikk cellen du vil legge inn data i.
- 2. Skriv inn dataene, og trykk deretter ENTER eller TAB.

#### **Merknader**

Hvis du vil skille delene i en dato, bruker du en skråstrek eller en bindestrek. Skriv for eksempel inn **5/9/2002** eller **5-sep-2002**.

Hvis du vil legge inn et klokkeslett basert på 12-timersklokken, skriver du inn et mellomrom og deretter **AM** eller **PM** etter klokkeslettet, for eksempel **9:00:00 PM**. Ellers legges klokkeslettet inn som AM.

Sett likhetstegn (=) foran formler.

Hvis du vil skrive inn en hyperkobling, skriver du URL-adressen og begynner med en protokoll, for eksempel **http://** eller **ftp://**, og deretter trykker du ENTER.

Hvis du vil skrive inn de samme dataene i flere celler, merk cellene, skriv inn dataene, og trykk deretter CTRL+ENTER.

### **Slik behandles datoer i regneark, i år 2000 og senere**

Siden der er kompliserte regler som styrer hvordan et hvilket som helst beregningsprogram tolker datoer, bør du være så nøyaktig som mulig når du angir datoene. Dermed får du høyest mulig grad av nøyaktighet i datoberegningene.

**Hvordan regneark tolker tvetydige datoer** Ved tolkning av tvetydige datoer brukes bestemte antagelser i regnearket. Når du for eksempel skriver inn en dato som bare omfatter ett eller to sifre og måneden, antas det at tall fra 1 til 31 gjelder dagen og at året er inneværende år. Hvis du for eksempel skriver inn 01 desember, tolkes dette som som 1. desember i inneværende år, ikke desember i året 2001. Desember 32 tolkes som 1. desember 1932.

**Slik tolker regnearket tosifrede årstall** Standardverdien er at når du skriver inn en tosifret årstallsverdi, tolkes årstallet på følgende måte:

**00 til 29** Regnearket tolker de tosifrede årstallsverdiene fra 00 til 29 som årene 2000 til 2029. Hvis du for eksempel skriver inn datoen 28/5/19, antas datoen å være 28. mai 2019.

**30 til 99** De tosifrede årstallsverdiene fra 30 til 99 tolkes som 1930 til 1999. Hvis du for eksempel skriver inn datoen 28/5/98, antas datoen å være 28. mai 1998.

**Bruk firesifrede årstall** Hvis du vil forsikre deg om at regnearket tolker verdiene riktig, skriver du inn firesifrede verdier for årstall (for eksempel 2001 i stedet for 01).

**Endre tolking av årstall** Systemansvarlig kan tilpasse Office slik at ulike regler avgjør hvordan datoer tolkes. Systemansvarlig kan for eksempel endre de tidligste tosifrede årstallsverdiene som tolkes som en dato i det 20. århundre fra 30 til et annet tall. Systemansvarlig kan også endre standard datoformat, slik at det viser firesifrede årstall i stedet for tosifrede.

Hvis du vil finne ut om systemet bruker tilpasset datotolking, kontakter du systemansvarlig. Hvis du vil vite mer om hvordan du tilpasser datotolking, se *Office 2003 Resource Kit*.

#### **Endre data i en celle**

- 1. Klikk cellen du vil endre.
- 2. Gjør ett av følgende:
- Hvis du vil skrive inn et nytt tall eller ny tekst i cellen og erstatte det eksisterende innholdet i cellen, skriv inn den nye verdien.
- Hvis du vil endre deler av innholdet i cellen, dobbeltklikker du cellen og gjør endringene.
- 3. Hvis du vil godta endringene i cellen, trykker du ENTER.

**Obs!** En celle kan bare ha ett skrift- og tekstformat.

<span id="page-23-0"></span>

# **Flytte og kopiere data**

- Flytte eller [kopiere](#page-23-0) hele celler
- Flytte eller kopiere tegn [innenfor](#page-23-0) en celle

<span id="page-25-0"></span>

### **Sette inn eller slette rader eller kolonner**

- Sette inn rader eller [kolonner](#page-25-0)
- Slette rader eller [kolonner](#page-25-0)

<span id="page-27-0"></span>

## **Sette inn, endre eller slette en hyperkobling**

- ▶ Sette inn en [hyperkobling](#page-27-0)
- Endre en [hyperkobling](#page-27-0)
- Slette en [hyperkobling](#page-27-0)

<span id="page-29-0"></span>

# **Fjerne celleinnhold**

- 1. Merk cellene der du vil fjerne innholdet.
- 2. Trykk Delete-knappen.
- ▶ [Tips!](#page-29-0)

<span id="page-31-0"></span>

### **Formler**

- Hva en er [formel?](#page-31-0)
- [Beregninger](#page-31-0)
- Konstanter vs. [cellereferanser](#page-31-0)
- [Funksjoner](#page-31-0)

<span id="page-33-0"></span>

### **Eksempler på vanlige formler**

- Lage en sum [basert](#page-33-0) på ett vilkår
- Telle [forekomsten](#page-33-0) av en verdi eller en betingelse
- [Beregne](#page-33-0) en løpende saldo
- Føye sammen for- og [etternavn](#page-33-0)
- ▶ [Koble](#page-33-0) en dato med tekst
- Øke et tall med en [prosentsats](#page-33-0)

<span id="page-35-0"></span>
### **Lage en formel**

- 1. Klikk cellen der du vil plassere formelen.
- 2. Skriv inn et likhetstegn (=).
- 3. Skriv inn formelen.
- 4. Trykk ENTER.
- ▶ [Tips!](#page-35-0)

### **Endre en formel**

1. Dobbeltklikk cellen som inneholder formelen du vil endre, slik at formelen vises i cellen.

Hvis cellen inneholder en hyperkobling, klikker du en celle ved siden av cellen du vil endre, og bruker deretter en piltast for å komme til cellen med formelen du vil endre. Deretter trykker du F2.

- 2. Utfør endringer med formelen i cellen.
- 3. Trykk ENTER.

# **Vise en formel og resultatene samtidig**

- 1. Klikk i cellen som inneholder formelen du vil vise.
- 2. Klikk **Kommandoer og alternativer** på [verktøylinjen](#page-9-0) i regnearket, og velg deretter kategorien **Formel**.
- 3. Vis formelen på nytt i boksen **Formel i aktiv celle (***referanse***)**. Resultatet av formelen vises i boksen **Celleverdi**.

### **Sette inn en sum for et område**

Du kan sette inn en sum for et celleområde ved hjelp av **Autosummer**.

- 1. Klikk den første tomme cellen etter dataene du vil summere, enten under kolonnen med data eller til høyre for dataene i en rad, eller merk et kolonneområde du vil summere.
- 2. Velg Autosummer<sup>2</sup> på [verktøylinjen](#page-9-0) i regnearket.

Det vises en foreslått formel i cellen du merket, eller i cellen under kolonneområdet du merket.

- 3. Gjør ett av følgende:
- Trykk ENTER hvis du vil godta den foreslåtte formelen.
- Merk området du vil summere, og trykk ENTER hvis du vil endre den foreslåtte formelen.

## **Endre beregningstidspunkt for et regneark**

Når regnearket inneholder mange formler, kan beregningene ta lang tid. Hvis du vil at det skal gå fortere, endrer du beregningsmodus fra automatisk til manuell, slik at du kan bestemme når du vil beregne regnearket på nytt.

- 1. Klikk **Kommandoer og alternativer** på [verktøylinjen](#page-9-0) i regnearket, og velg deretter kategorien **Arbeidsbok**.
- 2. Under **Beregning** gjør du ett av følgende:
- Hvis du vil beregne regnearket på nytt når en verdi endres, velger du **Automatisk**.
- Hvis du vil beregne regnearket på nytt bare når du trykker F9 eller velger **Beregn**, velger du **Manuell**.

<span id="page-41-0"></span>

# **Bruke navn i formler**

- [Oversikt](#page-41-0)
- [Retningslinjer](#page-41-0)

### **Definere navn for celler, formler eller konstanter**

- 1. Klikk **Kommandoer og alternativer** på [verktøylinjen](#page-9-0) i regnearket, og velg deretter kategorien **Formel**.
- 2. Under **Navn** skriver du inn navnet du vil bruke, i boksen **Navn**.

Hvis du vil definere et navn som bare er tilgjengelig for ett ark (et lokalt navn), plasserer du arknavnet og et utropstegn foran navnet du vil bruke. Hvis du for eksempel vil kalle en celle for Budsjett og bare gjøre den tilgjengelig i Ark2, skriver du inn følgende i boksen **Navn**:

#### **Ark2!Budsjett**

3. I boksen **Refererer til** skriver du inn **=** (likhetstegn) etterfulgt av formelen, konstantverdien eller referansen til cellen eller celleområdet du vil gi navn til. Hvis du for eksempel vil gi navn til celle A1 til A5 i Ark1, skriver du inn følgende:

#### **=Ark1!\$A\$1:\$A\$5**

4. Velg **Definer**.

#### **Endre eller slette et angitt navn**

- 1. Klikk **Kommandoer og alternativer** på [verktøylinjen](#page-9-0) i regnearket, og velg deretter kategorien **Formel**.
- 2. Klikk navnet du vil endre eller fjerne, under **Navn** i boksen **Alle navn**.
- 3. Gjør ett av følgende:
- Hvis du vil endre navnet, skriver du inn et nytt navn i boksen **Navn** og velger **Definer**. Deretter merker du det opprinnelige navnet i boksen **Alle navn** og velger **Fjern**.
- Hvis du vil endre cellen, formelen eller konstanten navnet representerer, endrer du det i boksen **Refererer til** og velger **Definer**.
- Hvis du vil slette navnet, velger du **Fjern**.

<span id="page-45-0"></span>

# **Celle- og områdereferanser**

- [Oversikt](#page-45-0)
- Relative og absolutte [referanser](#page-45-0)

### **Beregning**

Beregning er prosessen et regneark bruker for å kalkulere formler i cellene og deretter vise resultatene som verdier. Formler beregnes automatisk som standard når det inntreffer en endring i cellene som formelene refererer til. Du kan imidlertid endre beregningsmåten for regneark.

**Lagrede kontra viste verdier** Verdier vises noen ganger på en annen måte enn hvordan de er lagret. Datoer og klokkeslett lagres for eksempel som serienumre, men de vises og skrives vanligvis ut i ett av flere datoog klokkeslettformater. På regnearket brukes de lagrede serienumrene i beregninger, noe som gjør det mulig å beregne antallet dager mellom to datoer.

Formatet som lagrede verdier vises i, avhenger noen ganger av hvordan du velger å formatere dem. Du kan for eksempel formatere en celle som inneholder tallet 123456789 slik at 1,23E+08 vises ved hjelp av formatet Eksponentielt. Du kan også formatere en celle som inneholder en dato med serienummeret 36699, slik at "22.6.2000" eller "22-jun-2000", vises. Hvis du endrer visningen av en verdi, endres ikke den lagrede verdien.

De regionale innstillingene i Kontrollpanel i Microsoft Windows avgjør også hvordan tall-, valuta-, dato- og klokkeslettformater vises. Disse innstillingene avgjør for eksempel om årstall vises med to eller fire sifre. Hvis du vil ha informasjon om disse formatene, se Hjelp for Windows.

<span id="page-48-0"></span>

### **Beregningsoperatorer**

Operatorer angir typen beregning du vil utføre med elementer i en formel. Regnearkkomponenten inneholder operatorer for fire typer beregninger: Aritmetikk, sammenligning, tekstsammenbinding og referanse. Operatorer beregner i en bestemt rekkefølge.

- **D** [Operatortyper](#page-48-0)
- [Beregningsrekkefølge](#page-48-0) for operatorer

<span id="page-50-0"></span>

### **Matriseformler og matrisekonstanter**

Med en matriseformel kan du utføre flere beregninger og deretter returnere enten ett enkelt resultat eller flere resultater. Matriseformler fungerer ved hjelp av to eller flere sett med verdier som kalles matriseargumenter. Alle matriseargumenter må ha samme antall rader og kolonner. Du lager matriseformler på samme måte som du lager andre formler, bortsett fra at du trykker CTRL+SKIFT+ENTER for å legge inn formelen. Når du redigerer en matriseformel, vises formelen i kursiv.

Matriseformler kan brukes i stedet for referanser når du ikke vil skrive hver konstantverdi i en egen celle i regnearket.

Noen av de innebygde formlene er matriseformler og må skrives inn som matriser for å få riktig resultat.

- ▶ Bruke [matriseformler](#page-50-0)
- Bruke [matrisekonstanter](#page-50-0)

<span id="page-52-0"></span>

# **Lage en matriseformel**

- [Beregne](#page-52-0) ett enkelt resultat
- Beregne flere [resultater](#page-52-0)

<span id="page-54-0"></span>

## **Redigere en matriseformel**

Hvis en matriseformel tar opp flere celler, må du redigere hele området som om det var en enkelt celle. Du kan ikke endre bare ett element i en matriseformel.

- 1. Merk cellen som inneholder matriseformelen, eller hvis matriseformelen tar opp flere celler, merk området som inneholder matriseformelen.
	- ▶ [Hvordan?](#page-54-0)
- 2. Trykk F2.
- 3. Gjør endringer i matriseformelen.
- 4. Trykk CTRL+SKIFT+ENTER.

# **Merke et område som inneholder en matriseformel**

- 1. Merk en celle i matrisen.
- 2. Trykk CTRL+/ (skråstrek).

<span id="page-57-0"></span>

## **Flytte eller kopiere en matriseformel**

- 1. Merk et helt matriseområde.
	- ▶ [Hvordan?](#page-57-0)

Klikk Klipp ut  $\frac{1}{20}$  eller Kopier **in beta varkta** i regnearket.

- 2. Merk hele målområdet. Hvis ikke, limes matrisen inn i én enkelt celle.
- 3. Klikk **Lim inn** .

### **Bruke funksjoner**

### **Regnearkfunksjoner**

Funksjoner er forhåndsdefinerte formler som brukes til å utføre beregninger med bestemte verdier, kalt argumenter, i en bestemt rekkefølge eller struktur. Funksjonen SUMMER brukes for eksempel til å legge sammen verdier eller celleområder, og funksjonen AVDRAG brukes til å beregne terminbeløp for lån basert på rentesats, nedbetalingstid og hovedstol.

**Argumenter** Argumenter kan være tall, tekst, logiske verdier som SANN eller USANN, feilverdier som #I/T, cellereferanser, konstanter, formler eller andre funksjoner. Hvert argument du tildeler, må produsere en gyldig verdi for argumentet.

**Struktur** Strukturen for en funksjon begynner med funksjonsnavnet, etterfulgt av en venstreparentes, argumentene for funksjonen atskilt med komma og en høyreparentes. Hvis funksjonen starter en formel, skriver du inn et likhetstegn (**=**) foran funksjonsnavnet.

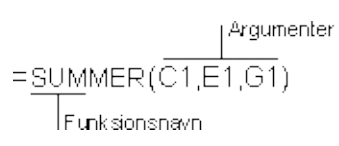

### **Nestede funksjoner**

I noen tilfeller kan det være at du må bruke en funksjon som ett av argumentene i en annen funksjon. I den følgende funksjonen brukes for eksempel en nestet GJENNOMSNITT-funksjon, og resultatet sammenlignes med verdien 50.

| Nestede funksjoner

=HVIS(GJENNOMSNITT(F2F5)>50,SUMMER(G2G5),0)

**Gyldige resultater** Når en nestet funksjon brukes som et argument, må den returnere den samme typen verdi som argumentet bruker. Hvis for eksempel argumentet returnerer verdien SANN eller USANN, må den nestede funksjonen returnere SANN eller USANN. Hvis ikke, vises feilverdien #VERDI! på regnearket.

<span id="page-61-0"></span>

### **Formatere celler i regneark**

- 1. Merk cellene du vil formatere.
- 2. Klikk **Kommandoer og alternativer** på [verktøylinjen](#page-9-0) i regnearket, og velg deretter kategorien **Format**.
- 3. Gjør ett eller flere av følgende:
	- Slik endrer du skrift og [tekststørrelse](#page-61-0)
	- ▶ Endre [tallformater](#page-61-0)
	- Plassere [kantlinjer](#page-61-0) rundt celler
	- Endre [bakgrunnsfargen](#page-61-0) i celler
	- [Justere](#page-61-0) data i en celle

# **Tallformater**

Noe av innholdet i dette emnet gjelder kanskje ikke alle språk.

Du kan endre formatene for tall i et regneark ved hjelp av dialogboksen **Kommandoer og alternativer**, både i utformingsprogrammet og ved kjøretid i leseren. Innstillingene i Kontrollpanel i Microsoft Windows angir også hvordan tall, valutaer, datoer og klokkeslett vises. Disse innstillingene angir for eksempel om årstall skal vises med to eller fire sifre. Se Hjelp for Windows hvis du vil ha mer informasjon om disse formatene.

I Microsoft Visual Basic eller et skript kan du tildele egendefinerte formater for dataene. Du kan også skrive inn egendefinerte formater som er tilgjengelige i regnearkobjektmodellen i boksen **Tallformat**. Hvis du vil finne ut mer, se hvordan du kan få hjelp med [programmering](#page-82-0) av et regneark.

Tallformatene nedenfor er tilgjengelige i listen **Tallformat** i kategorien **Format** i dialogboksen **Kommandoer og alternativer**.

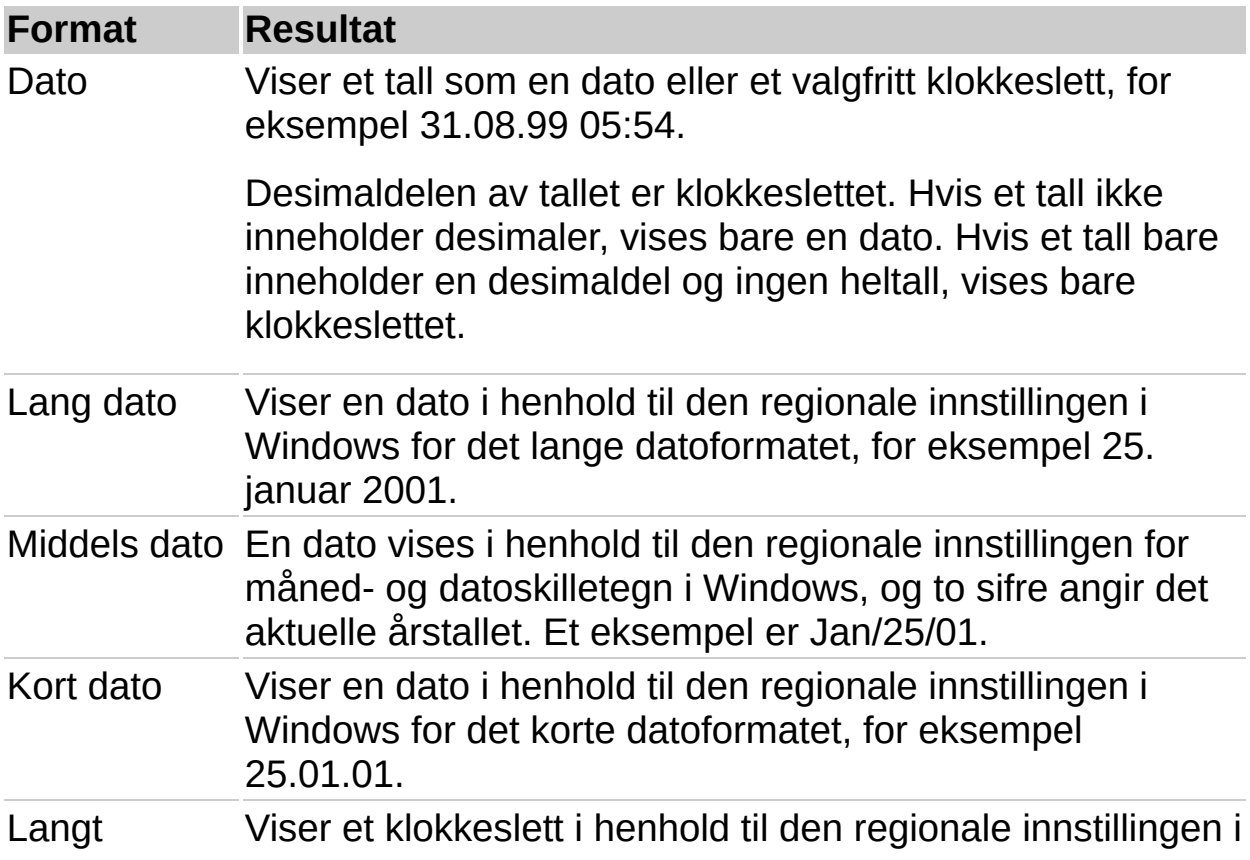

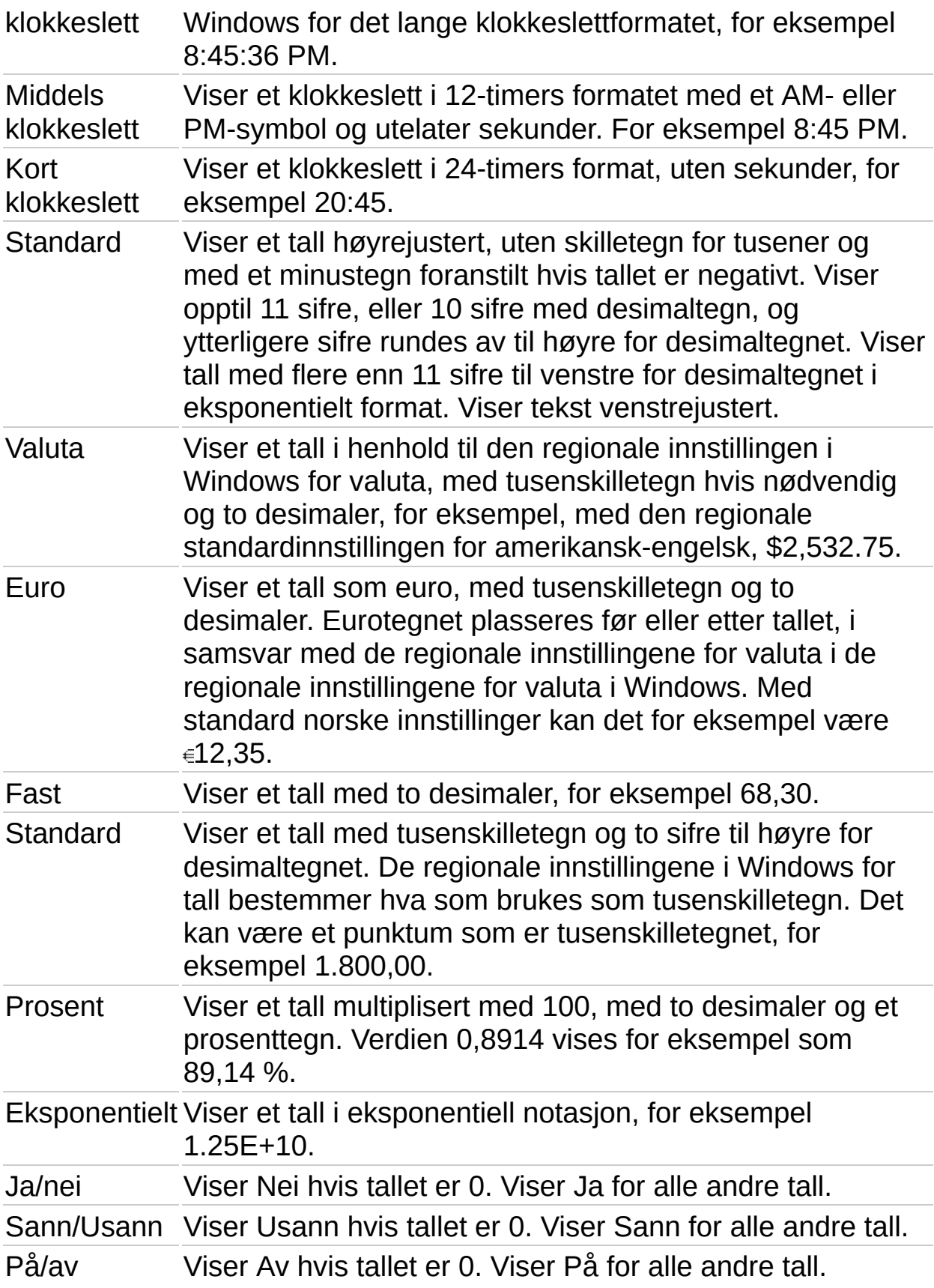

### **Slå sammen celler eller fjerne sammenslåing**

- 1. Merk cellene du vil slå sammen. Husk at når du slår sammen celler, beholdes bare data i den øverste venstre cellen i det merkede området. Data i alle andre celler du tar med i sammenslåingen, slettes.
- 2. Klikk **Kommandoer og alternativer** på [verktøylinjen,](#page-9-0) og klikk deretter kategorien **Format**.
- 3. Under **Celleformat** klikker du **Slå sammen celler** eller **Fjerner sammenslåing** .

<span id="page-67-0"></span>

## **Endre bredden på en kolonne**

- 1. Kontroller at kolonneoverskriftene vises.
	- ▶ [Hvordan?](#page-67-0)
- 2. Merk kolonnene du vil endre.
- 3. Pek på den høyre grenselinjen til kolonneoverskriften for kolonnen eller området du vil endre, til pekeren endres til  $+$ .
- 4. Dra grenselinjen til den ønskede bredden. Hvis du vil at kolonnebredden skal passe med innholdet, dobbeltklikker du den den høyre grenselinjen.

<span id="page-69-0"></span>

### **Endre radhøyde**

- 1. Kontroller at radnumrene vises i regnearket.
	- ▶ [Hvordan?](#page-69-0)
- 2. Merk radene du vil endre.
- 3. Pek på den nederste grenselinjen til radoverskriften for raden eller området du vil endre, til pekeren endres til  $\ddagger$ .
- 4. Dra grenselinjen til raden eller det merkede området har den ønskede høyden. Hvis du vil at radhøyden skal passe til innholdet, dobbeltklikker du den nederste grenselinjen.

<span id="page-71-0"></span>
### **Vise tekst eller et regneark slik at det leses fra høyre mot venstre eller fra venstre mot høyre**

Bruk tekstretning eller visning fra høyre mot venstre når regnearket skal vises på språk som leses fra høyre mot venstre.

- Vise et helt [regneark](#page-71-0) fra høyre mot venstre eller fra venstre mot høyre
- Vise tekst fra høyre mot [venstre](#page-71-0) eller fra venstre mot høyre

### **Søke etter data**

Med funksjonen **Søk etter** (dialogboksen **Kommandoer og alternativer**, kategorien **Ark** ) kan du finne tekst, tall, datoer og klokkeslett som er skrevet direkte inn i celler, eller som er resultater av formler.

Husk følgende retningslinjer når du bruker alternativene for **Søk etter**:

**Skill mellom store og små bokstaver** Som standard skiller ikke **Søk etter** mellom store og små bokstaver. Hvis du bare vil finne celler som tilsvarer det du skrev med hensyn til store og små bokstaver, merker du av for **Skill mellom store og små bokstaver**.

**Bare hele celler** Som standard søker **Søk etter** etter celler som inneholder verdien du skrev inn i boksen **Søk etter**. Hvis du for eksempel skriver inn "Jon", blir det funnet strenger som "Jonsen" eller "Lille-Jon". Hvis du vil finne celler som inneholder bare verdien du skrev, og ingenting annet, merker du av for **Bare hele celler**.

**Formaterte verdier** Funksjonen **Søk etter** søker etter viste verdier, ikke formater. Tenk deg for eksempel at en celle er formatert med Ja/Neitallformatet. Hvis cellen inneholder en null (0), vises ordet Nei, og du kan bruke **Søk etter** til å finne uttrykket "Nei". Du kan ikke bruke **Søk etter** til å finne alle celler som er formatert med en bestemt farge eller skrift.

**Søkeretning** Funksjonen **Søk etter** søker fra høyre til venstre i kolonnene i den første raden, og deretter fra venstre til høyre i kolonnene i den andre raden, og så videre.

**Jokertegn** Funksjonen **Søk etter** tillater ikke jokertegn som spørsmålstegn (?) og stjerne (\*).

**Skjulte data** Funksjonen **Søk etter** finner ikke data i skjulte celler eller i celler som er skjult ved filtrering.

#### **Søke etter data**

- 1. Hvis du vil søke i hele regnearket, klikker du en enkelt celle, eller hvis du vil søke i et bestemt celleområde, merker du området.
- 2. Klikk **Kommandoer og alternativer** på [verktøylinjen,](#page-9-0) og velg deretter kategorien **Ark**.
- 3. Skriv inn teksten eller verdien du vil søke etter, i boksen **Søk etter**.

#### **Merknader**

- Som standard søker **Søk etter** etter celler som inneholder verdien du skrev inn i boksen **Søk etter**. Med oppføringen "Jon" finnes for eksempel celler med strenger som "Jonsen" eller "Lille-Jon". Hvis du vil finne celler som inneholder bare verdien du skrev, og ingenting annet, merker du av for **Bare hele celler**.
- Som standard skiller ikke **Søk etter** mellom store og små bokstaver. Hvis du bare vil finne celler som tilsvarer det du skrev med hensyn til store og små bokstaver, merker du av for **Skill mellom store og små bokstaver**.
- 4. Velg **Søk etter neste**.

<span id="page-75-0"></span>

# **Bruke eller fjerne et filter**

- [Bruke](#page-75-0) et filter
- [Fjerne](#page-75-0) et filter

<span id="page-77-0"></span>

#### **Summere filtrerte data**

- 1. Hvis du vil vise radene som skal summeres, filtrerer du dataene.
	- ▶ [Hvordan?](#page-77-0)
- 2. Klikk cellen under dataene du vil summere.
- 3. Klikk Autosummer **E** på [verktøylinjen](#page-9-0) i regnearket, og trykk deretter ENTER.

**Obs!** Når du bruker **Autosummer**-knappen, summeres bare dataene i synlige rader. Hvis du vil inkludere alle radene i summeringen, viser du alle radene og summerer deretter radene.

## **Eksportere et regneark til en Excel-arbeidsbok**

Hvis du vil kjøre eller bytte til Microsoft Excel og vise dataene i en arbeidsbok, klikker du **Eksporter til Microsoft Excel** på [verktøylinjen](#page-9-0) i regnearket.

#### **Merknader**

Fordi Excel støtter 256 kolonner og 65 536 rader, eksporteres ikke data fra kolonnene IW til ZZZ og radene 65 537 til 262 144 fra regnearket. Du kan imidlertid kopiere disse dataene til mer enn ett Excel-regneark.

Når du kopierer data fra et regneark til Excel, eksporteres bare verdiene og formlene. Koblinger til andre data på websiden eller andre websider opprettholdes ikke i Excel.

Når du eksporterer noen regnearkformater, vises dataene i Excel med egendefinerte tallformater. Regnearkformatene Ja/nei, Sann/usann og På/av vises for eksempel med egendefinerte tallformater i Excel. Hvis du vil ha informasjon om egendefinerte talformater i Excel, se Hjelp for Microsoft Excel.

<span id="page-80-0"></span>

## **Feilsøking i forbindelse med feilverdier i regneark**

Hvis en formel ikke kan evaluere et resultat på en tilfredsstillende måte, vises en feilverdi i regnearket. Feilverdier kan for eksempel forekomme når en formel finner tekst der det forventes en numerisk verdi, når en celle som det blir referert til i en formel, er blitt slettet eller hvis cellen ikke er bred nok til å vise resultatet.

Feilverdier skyldes ikke nødvendigvis selve formelen. Hvis for eksempel en formel viser #I/T eller #VERDI!, kan det være at en celle som det blir referert til i formelen, inneholder feilen.

Nedenfor finner du mulige årsaker og løsninger for de enkelte feilverdiene.

- **\* [#####](#page-80-0)**
- [#SIRK!](#page-80-0)
- [#DIV/0!](#page-80-0)
- $\triangleright$  [#I/T](#page-80-0)
- **E** [#NAVN?](#page-80-0)
- **A** [#NULL!](#page-80-0)
- [#NUM!](#page-80-0)
- $\triangleright$  [#REF!](#page-80-0)
- [#VERDI!](#page-80-0)

<span id="page-82-0"></span>

# **Få hjelp til å utforme regneark**

Noe av innholdet i dette emnet gjelder kanskje ikke alle språk.

Når du viser og arbeider med et regneark i webleseren, arbeider du med en komponent som ble opprettet i et annet program kalt et utformingsprogram. I et utformingsprogram, for eksempel Microsoft FrontPage eller datatilgangssider i Microsoft Access, kan du legge til dataene du vil ha, i regnearket, legge til regnearket i websiden du holder på å utforme, og publisere websiden på en webserver. Hjelp til å utforme et regneark er tilgjengelig i utformingsprogrammet.

Hvis du vil vite mer om hvordan du utformer et regneark, velger du først utformingsprogrammet du vil arbeide i. Du kan starte i et av utformingsprogrammene som støttes, og senere kan du arbeide med det samme regnearket i et annet utformingsprogram, hvis du trenger andre utformingsfunksjoner.

- Få hjelp i [utformingsprogrammer](#page-82-0)
- Få hjelp til å skrive skript og [programmer](#page-82-0) som bruker regneark
- Få hjelp til [webdelen](#page-82-0) for regneark